# COMMONWEALTH OF PUERTO RICO DEPARTMENT OF THE TREASURY

# 2003 W-2 AND INFORMATIVE RETURNS PROGRAM

# **USER MANUAL**

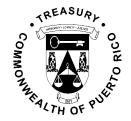

# **INDICE**

| Warning                                                                                                    | 1  |
|----------------------------------------------------------------------------------------------------|----|
| Instructions for Users of the Program in CD                                                                       | 2  |
| Program Installation from the CD                                                                                  | 2  |
| Instructions to Copy your Company's File to the Hard Disk                                                         |    |
| General Instructions                                                                                              |    |
| Accessing the Program                                                                                             | 6  |
| Creating a Company                                                                                                | 7  |
| Open Company                                                                                                    | 11 |
| Main Menu                                                                                                    | 12 |
| Entering Information to the Forms                                                                                 | 15 |
| Withholding Statements (499R-2/W-2PR)                                                                             | 16 |
| Printing Drafts and Reviewing the Forms                                                                           | 17 |
| Editing the Forms                                                                                                 |    |
| Electronic Transfer                                                                                               | 20 |
| 3.5 Floppy Disk                                                                                                   | 20 |
| Internet                                                                                                    |    |
| Confirmation Report                                                                                               |    |
| Printing the Forms                                                                                                |    |
| Summary and Reconciliation                                                                                        |    |
| Reconciliation Statement (499 R-3)                                                                                |    |
| Corrected Withholding Statement (499R-2c/W-2cPR)                                                                  |    |
| Informative Returns                                                                                               | 29 |
| Printing Drafts and Reviewing the Forms                                                                           | 30 |
| Editing the Forms                                                                                                 |    |
| Electronic Transfer                                                                                               | 33 |
| Printing the Forms                                                                                                | 34 |
| Summary and Reconciliation                                                                                        |    |
| Summary of Informative Returns (480.5)                                                                            |    |
| Annual Reconciliation Statement of Income Subject to Withholding (480.6B.1) Amending Informative Returns (480.6X) |    |
| Importing Information to the Program                                                                              | 39 |
| Importing to the Withholding Statements                                                                           | 40 |
| Importing to the Informative Returns                                                                              |    |
| Labeling and Shipping Instructions for the Magnetic Media                                                         | 46 |

# Warning

The Department of the Treasury, the Commonwealth of Puerto Rico, its agents or representatives are not responsible for the use of this Program or for corrections, and the accuracy of the end result from the process of generating the forms.

For preservation of documents reasons, you may only use a Laser printer. We are not responsible for problems that may occur to the forms due to the use of another type of printer other than the one specified above.

The information in this document is subject to change without prior notice. The examples of companies, organizations, products, persons and events herein represented are fictitious. It is the responsibility of the user to comply with any copyright laws applicable. Notwithstanding copyright's limitations, no part of this manual or databases may be reproduced or transmitted in any form or by any means, electronic or mechanical, including photocopying, recording, or information storage and retrieval systems, for any purpose other than the Taxpayer's personal use, without the express written permission of the Department of the Treasury.

# Instructions for Users of the Program in CD

#### Program Installation from the CD

• To install the Program provided by the Department of the Treasury in CD, proceed with the following instructions:

| STEP | ACTION                                                                                                    |
|------|----------------------------------------------------------------------------------------------------|
| 1    | Insert the Program CD into your computer's CD Drive.                                                          |
| 2    | From <b>My Computer</b> or <b>Windows Explorer</b> , select the <b>CD Drive</b> to read the CD.               |
| 3    | The following folders will appear on screen: Full Install and Manual.                                         |
| 4    | The <b>Full Install</b> folder contains the following subfolders: <b>Floppy and Single.</b>                   |
| 5    | In the <b>Single</b> subfolder you will find the installation for the Program " <b>Informative2003.exe</b> ". |

#### Windows Explorer screen example

• Directory of the file for installation (Informative2003.exe).

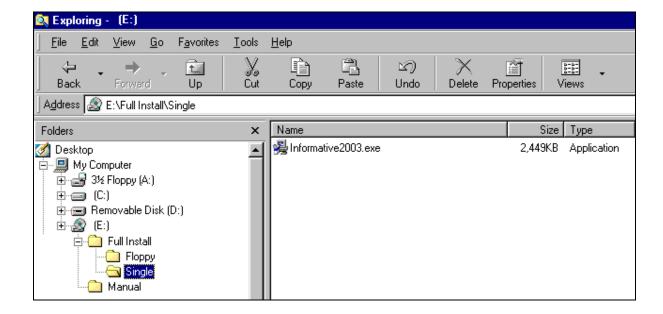

# Instructions for Users of the Program in CD, Continued

Program Installation from the CD, continued

| STEP | ACTION                                                                                                    |
|------|----------------------------------------------------------------------------------------------------|
| 6    | Select "Informative2003.exe" and follow the instructions that appear on your screen to install the Program.                                                                            |
| 7    | Once the Program is installed, you will see on your <b>Desktop</b> the <b>2003 W-2 and Informative Returns Program</b> © icon.                                                         |
| 8    | In the <b>Manual's</b> folder, you will find the <b>User Manual for the 2003 W-2 and Informative Returns Program</b> . Please print the instruction's Manual before using the Program. |
| 9    | It is not necessary to leave the Program CD in the computer in order to use it.                                                                                                    |

Instructions to Copy your Company's File to the Hard Disk. • To copy the data file, proceed with the following instructions:

| STEP | ACTION                                                                                                    |
|------|----------------------------------------------------------------------------------------------------|
| 1    | Insert the diskette provided by the Department of the Treasury into the <b>Drive (A:)</b> of your computer.                                                                                                    |
| 2    | From <b>My Computer</b> o <b>Windows Explorer</b> , select the <b>Drive (A:)</b> to install the Program.                                                                                                    |
| 3    | A file will appear with your Employer's Identification Number.I03.                                                                                                    |
| 4    | Select the file with your <b>Employer's Identification Number.I03</b> to copy it on your computer.                                                                                                    |
| 5    | Select the COPY option from the menu bar.                                                                                                    |
| 6    | Go to <b>My Computer</b> or <b>Windows Explorer</b> , select Drive <b>(C:)</b> and look for the following Directory: <b>C:\DH\INFORMATIVES\Data\2003</b> .                                                                                 |
| 7    | In the <b>2003</b> folder, select from the menu bar the <b>PASTE</b> option. This process will copy the file in the diskette to the hard disk of your computer. Once this process is finished, remove the diskette from <b>Drive (A:).</b> |
| 8    | In the Desktop, select the 2003 W-2 and Informative Returns Program© icon.                                                                                                    |

### Instructions for Users of the Program in CD, Continued

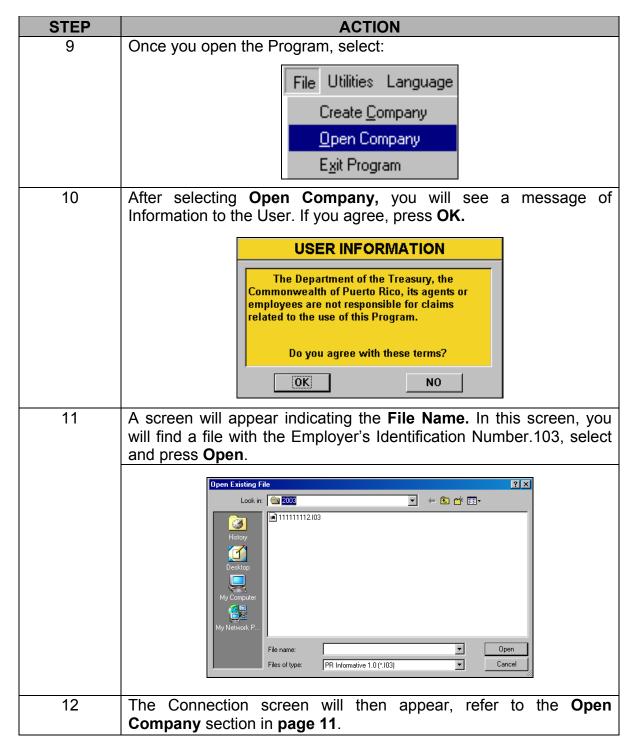

**IMPORTANT**: If you have any questions regarding the installation of the 2003 W-2 and Informative Returns Program, please call **TEL.** (787) 725-4200 or (787) 725-4219.

# **General Instructions**

# Due Dates for Filing

The due dates for filing the following forms are:

| Form              | Date             |
|-------------------|------------------|
| 499R-2/W-2PR      | February 2, 2004 |
| 480.6A and 480.6B | March 1, 2004    |
| 480.6C            | April 15, 2004   |

# Program Symbols

You will see throughout the Program a series of repetitive symbols that represent an action. Following are some examples of these with their definitions.

| ACTION   | SYMBOL         | DEFINITION                                                                                                    |
|----------|----------------|----------------------------------------------------------------------------------------------------|
| Exit     | ₽•             | Saves the changes and returns to the previous screen.                                                                                                    |
| Cancel   | <u>C</u> ancel | Returns to the previous screen without saving changes.                                                                                                    |
| Arrow    | -              | When pressed, it will give a list of options to choose from. You will find it in the print, edit, or duplicate screens.                                                                                                    |
| Print    |                | Sends the document to the printer.                                                                                                    |
| Calendar |                | It is used to select a specific date. This symbol can be found in the company information screen, where you indicate the cease of operations date, and in the Form 499R-3 (Reconciliation Statement of Income Tax Withheld). |

### **Accessing the Program**

# Program Access

The first screen on the Program is the following:

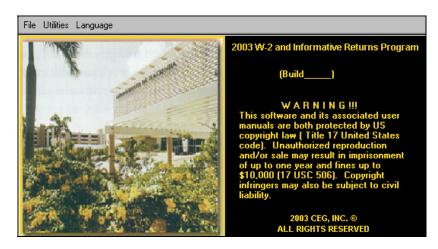

The following are the different options provided by the menu:

#### <u>F</u>ile

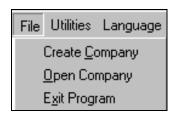

**Create Company** – Use this option to create the working file of your company. **Open Company** – If you have already created a working file, select this option to access the file.

**Exit Program** – Closes the Program.

#### **Utilities**

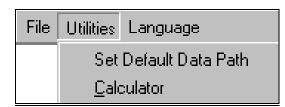

**Set Default Data Path** – You can browse throughout your directory in order to change the address where new files will be saved. If the file's location is not changed, it will be saved in your computer's hard disk.

**Calculator** – Provides a calculator you can use on screen to make mathematic calculations.

#### Language

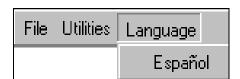

**Español** – If you wish to change the language from English to Spanish, select **Español**.

### **Creating a Company**

# Creating a Company

- Before creating your company's file, you must agree to the terms of the Department of The Treasury.
- This step will be done only once. Afterwards, you will select Open Company to enter.
- To create a company, proceed with the following instructions:

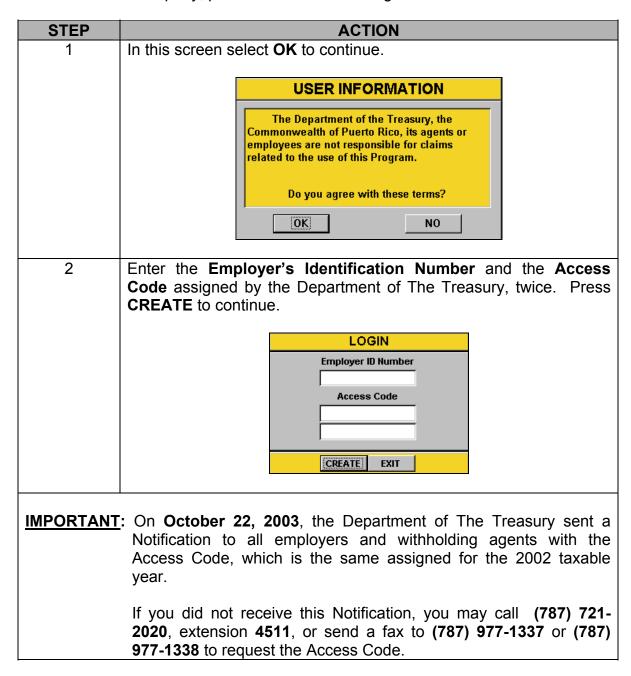

### Creating a Company, Continued

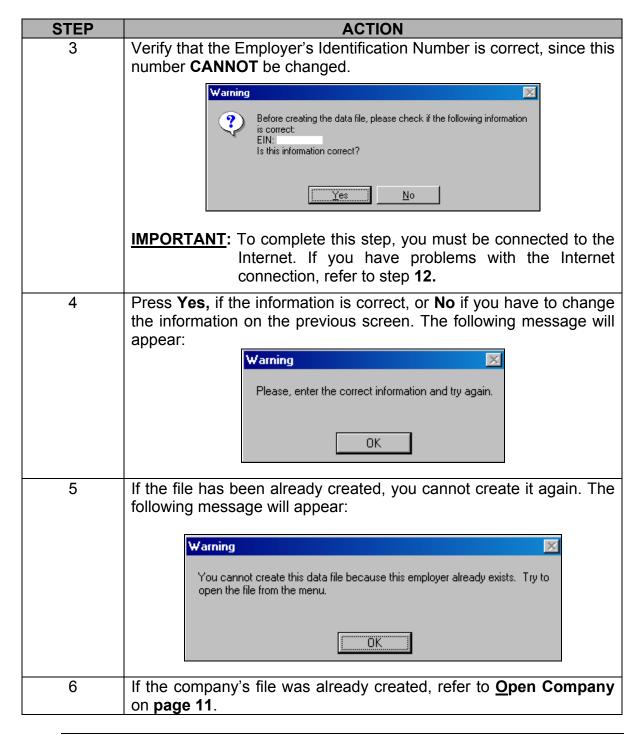

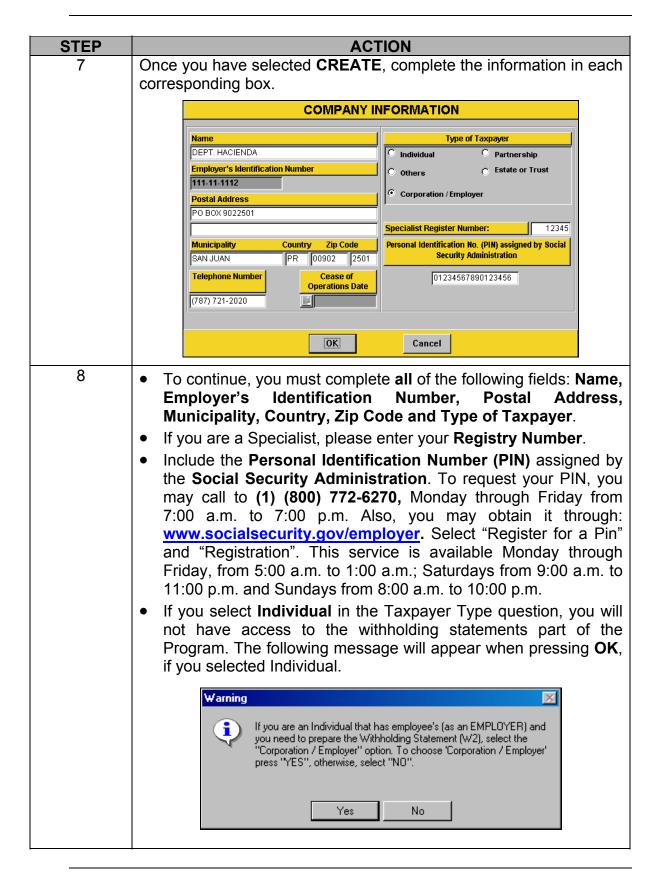

| STEP          | ACTION                                                                                                    |  |  |
|---------------|----------------------------------------------------------------------------------------------------|--|--|
| <b>STEP</b> 9 | When you finish entering the information, select OK.  It is important that in the following screen you review all the information, since ONCE YOU CREATE THE COMPANY, YOU CANNOT CHANGE THIS INFORMATION, except for the telephone number.  REVIEW COMPANY INFORMATION  Please make sure the information below is complete and correct. This information will be used to prepare all the Withholding Statements, Informative Returns, and for Electronic Filing purposes.  Name DEPT. HACIENDA  Employer's Identification Number  11-1111112  Postal Address  PO BOX 9022501  Type of Taxpayer  Cothers  Corporation / Employer  Specialist Register Number: 12345 |  |  |
|               | Municipality Country Zip Code Security Administration  SAN JUAN  PR 00902 2501  Telephone Number (787) 721-2020  Cease of Operations Date                                                                                                    |  |  |
|               | If the information above is correct, press CREATE. If you want to make changes to the information, press EDIT.  ONCE YOU PRESS CREATE, YOU CANNOT EDIT THIS INFORMATION.                                                                                                    |  |  |
|               | Press EDIT to change any information or CREATE, if you wish to continue.                                                                                                    |  |  |
| 10            | <ul> <li>The file will be created automatically in your computer's directory defined in the <b>Utilities</b> menu (see next section).</li> <li>The file name will be your Employer's Identification Number.103. Example: 123456789.103</li> </ul>                                                                                                    |  |  |
| 11            | As part of the process of creating the file, the Program needs access to the Internet, if you are not connected, the following message will appear:  Warning  Please verify your internet connection and try again.                                                                                                    |  |  |

# Creating a Company, Continued

| STEP | ACTION                                                                                                    |
|------|----------------------------------------------------------------------------------------------------|
| 12   | <ul> <li>Verify your connection to the Internet and try again.</li> <li>If you have problems with the Internet connection or if you are working from a "LAN", you may send us by email a description of your particular situation to: techsupport@hacienda.gobierno.pr</li> <li>As an alternative, we can send you by email your company's file so that it can be copied directly to your computer directory. If you want this option, write to us at: w2info@hacienda.gobierno.pr, or send us a fax at (787) 977-1337 or (787) 977-1338 requesting the file.</li> <li>When you receive the email with your company's file, refer to page 3 (from step 4 forward) in order to copy the file to the hard disk of your computer.</li> </ul> |

# **Open Company**

### Open Company

• To open a company, proceed with the following instructions:

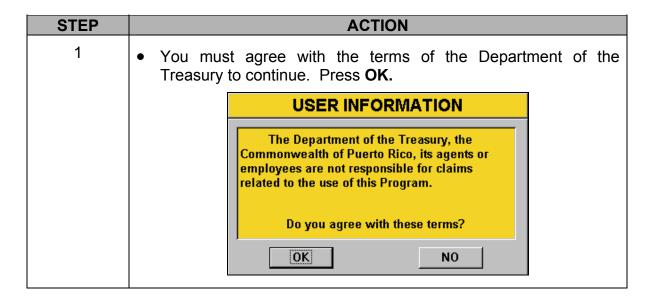

# Open Company, Continued

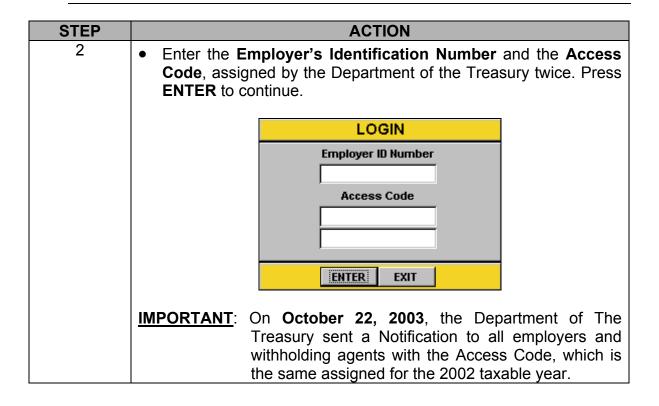

### Main Menu

#### Main Menu Screen

 This is the main menu once you have created or opened the company, it contains the following: FILE / FORMS / UTILITIES

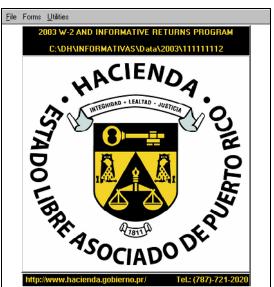

# Main Menu, Continued

• Following a description of the alternatives under each option:

#### **File**

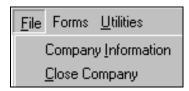

| Alternatives        | Definition                                               |
|---------------------|----------------------------------------------------------|
| Company Information | You may view the company information previously created. |
| Close Company       | Closes the file and returns to the previous screen.      |

#### **Forms**

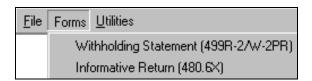

| Alternatives          | Forms                              |
|-----------------------|------------------------------------|
| Withholding Statement | 499R-2/W-2PR and 499R-2c/W-2cPR    |
| Informative Return    | 480.6A, 480.6B, 480.6C and Amended |

# Utilities

| <u>F</u> ile | Forms | <u>U</u> tilities                     |
|--------------|-------|---------------------------------------|
|              |       | <u>C</u> alculator                    |
|              |       | Import Information                    |
|              |       | Electronic Transfer                   |
|              |       | Summary and Reconciliation            |
|              |       | Print Confirmation Report             |
|              |       | Print Magnetic Media Transmittal Form |

| Alternatives                             | Definition                                                                                                    |
|------------------------------------------|----------------------------------------------------------------------------------------------------|
| Calculator                               | Available to make numeric calculations.                                                                                                    |
| Import Information                       | To import the information to the withholding statements (499R-2/W-2PR), and informative returns (480.6A, 480.6B and 480.6C) from a spreadsheet in Excel, Lotus or text format. |
| Electronic Transfer                      | To transfer electronically the forms completed, by Internet or to a 3.5 floppy disk.                                                                                           |
| Summary and Reconciliation Returns       | To complete and print the 499R-3, 480.5 and 480.6B.1 forms.                                                                                                    |
| Print Confirmation Report                | To print the Confirmation Report when the electronic transfer was done by Internet.                                                                                            |
| Print Magnetic Media<br>Transmittal Form | To print the Magnetic Media Transmittal form when the electronic transfer was done to a 3.5 floppy disk.                                                                       |

# **Entering Information to the Forms**

 There are two ways to create the Withholding Statements and Informative Returns:

| Alternative | Action                                                           |
|-------------|------------------------------------------------------------------|
| 1           | Enter the information directly to the corresponding form screen. |
| 2           | <b>Import</b> the information automatically to the Program.      |

# Entering Information to the Forms

• To enter information to the forms, proceed with the following instructions:

| lf                                                                                  | Then                                              |
|-------------------------------------------------------------------------------------|---------------------------------------------------|
| the option you choose is to complete the information directly to the form's screen, | continue on this section.                         |
| ·                                                                                   | refer to the section Importing Information to the |
| to <b>import</b> the information to                                                 | Program on page 39 for instructions on how to     |
| the forms,                                                                          | import the information.                           |

### Withholding Statements (499R-2/W-2PR)

#### Forms 499R-2/W-2PR

To complete the withholding statements, follow the instructions below:

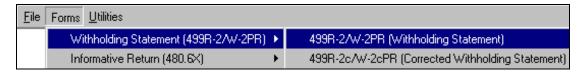

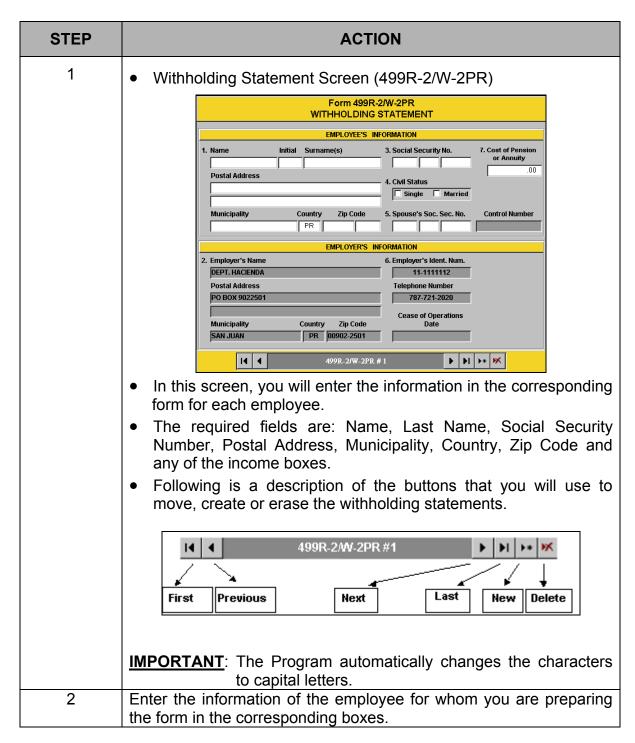

# Withholding Statements (499R-2/W-2PR), Continued

| STEP | ACTION                                                                                                    |
|------|----------------------------------------------------------------------------------------------------|
| 3    | Once you finish entering the first employee's information, you may press the <b>Next</b> or <b>New</b> buttons, to add another withholding statement. |
| 4    | Repeat this process as many times as you need to complete the withholding statements for all the employees of your company.                           |
| 5    | If you need to delete or erase the employee's record that you see on screen, press the <b>Delete</b> button.                                          |

# Printing Drafts • and Reviewing the Forms

 Once the process of entering all the withholding statements data is completed, you must print a draft of the forms and review them in order to avoid the transfer of incorrect information.

WARNING: If you don't review the withholding statement's drafts and the information is transmitted with errors, YOU WILL NOT BE ABLE TO MAKE CHANGES. You will have to file a Correction Statement (499R-2C/W-2cPR) in paper form, since these cannot be electronically transferred with the Program.

 To print these forms as draft, select the option Print / 499R-2/W-2PR Form/All 499R-2/W-2PR from the menu.

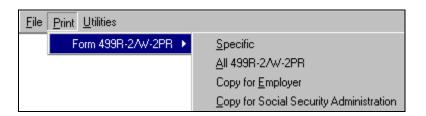

### Withholding Statements (499R-2/W-2PR), Continued

Printing Drafts and Reviewing the Forms (continued)

- The printed form will include a watermark with the phrase "For Review Purposes Only".
- To print out the form on screen, select from the menu: **File / Print** to begin printing.

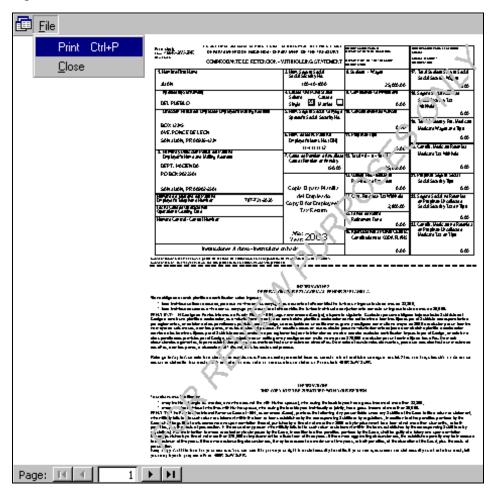

IMPORTANT: Remember that in order to print the forms without the watermark "For Review Purposes Only", you must first complete the electronic transfer process.

# Withholding Statements (499R-2/W-2PR), Continued

# Editing the Forms

• If after reviewing the draft forms you found an error in any of the withholding statements, proceed with the following steps:

| Steps | Action                                                                                                    |
|-------|----------------------------------------------------------------------------------------------------|
| 1     | Go to the withholding statements screen.                                                                                                    |
| 2     | Look for the withholding statement of the employee you need to edit. (The withholding statements are ordered by social security number). Use the Previous and Next buttons to search. |
| 3     | Once you have found the withholding statement, make all the necessary changes to the employee's form.                                                                                 |
| 4     | After you finish editing the forms and make sure that all the forms are correct, you may begin the process of electronic transfer to the Department of the Treasury.                  |

IMPORTANT: Remember that you will NOT BE ABLE TO MAKE CHANGES to the withholding statements after you have electronically transferred the same.

#### **Electronic Transfer**

#### Electronic Transfer

- The electronic transfer process can be completed through the Internet or to a 3.5 floppy disk.
- Select from the menu: Utilities / Electronic Transfer / 499R-2/W-2PR (Withholding Statement).

#### Screen

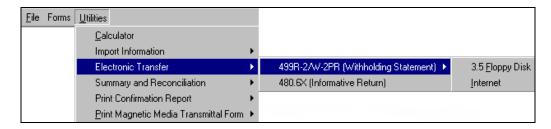

#### 3.5 Floppy Disk

To electronically transfer to a 3.5 floppy disk, complete the following instructions: (if you choose to file through the Internet, go to **page 22**.)

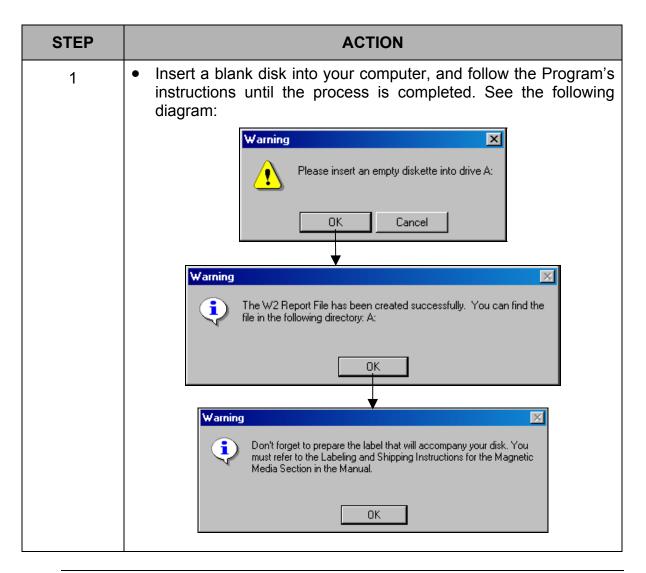

#### 3.5 Floppy Disk

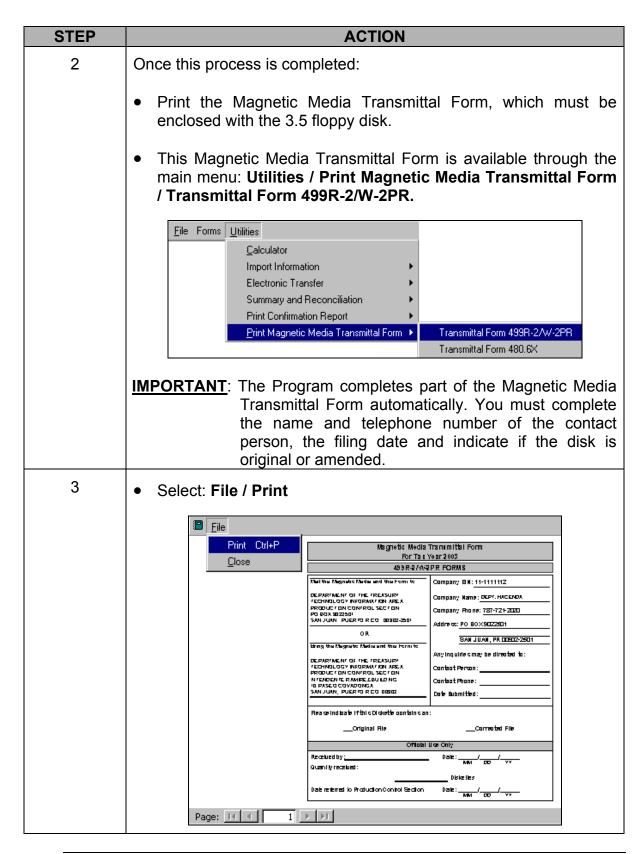

# Electronic Transfer, Continued

#### Internet

- For the electronic transfer through the Internet, follow the Program's instructions until the process is completed.
- See the following diagram:

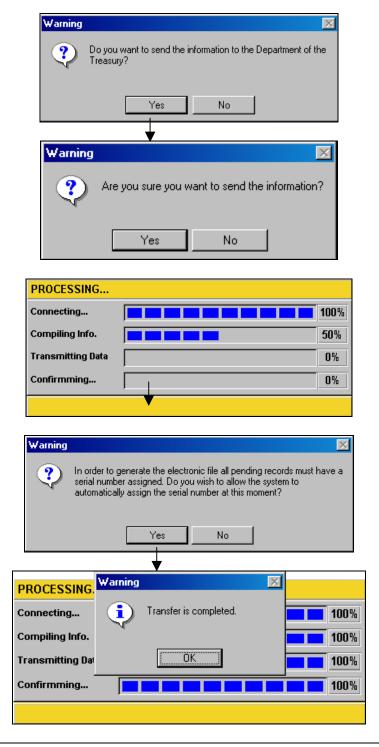

### Electronic Transfer, Continued

#### Internet Confirmation Report

- Once the electronic transfer process is completed through the Internet, a Confirmation Report will automatically appear on screen, which you should print for your records as evidence of filing.
- Select File / Print.
- If you do not wish to print the **Confirmation Report** at that moment, you may select from the menu **File / Close** and you will be able to print it at another time.

#### Screen

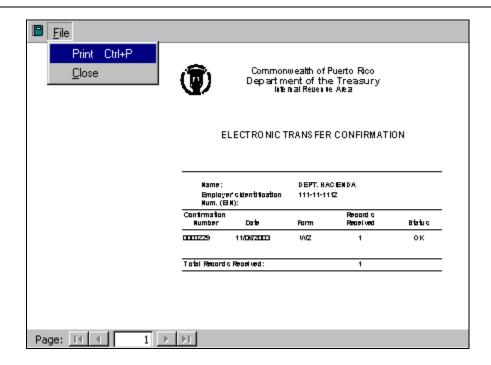

# Confirmation Report

 To print the Confirmation Report of the electronic transfer, select from the main menu: Utilities / Print Confirmation Report / Confirmation Report of 499R-2/W-2PR.

#### Screen

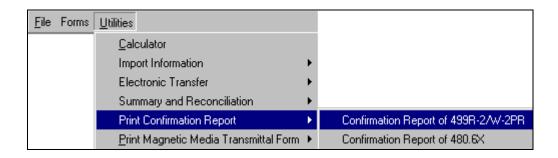

# **Printing the Forms**

# Printing the Forms

- To print a form, select the option Print / Form 499R-2/W-2PR from the menu.
- You will be able to print:
  - o a specific withholding statement,
  - o all 499R-2/W-2PR,
  - o the Employer's Copy, or
  - o the Social Security Administration's copy.

#### Screen

# Printing the Forms

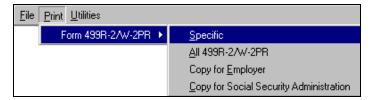

#### Printing Specific Forms

- To print a specific form, you can select from the following screen:
  - o the Social Security number, or
  - o the employee's name.
- You may also begin to type the employee's name or social security number and the Program will match it.

#### Screen

#### Printing Specific Forms

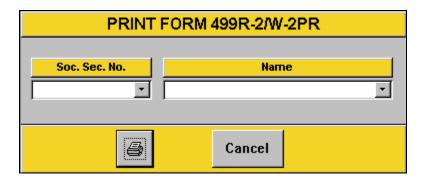

# Printing the Forms, Continued

# Print Selection

Press the Printer symbol, the following message will appear:

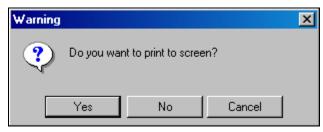

- Answer **Yes** to view the form on screen.
- Answer **No** to send the form to print.
- To print the form that appears on screen, select from the menu: **File / Print**.

#### Screen

# Printing the Forms

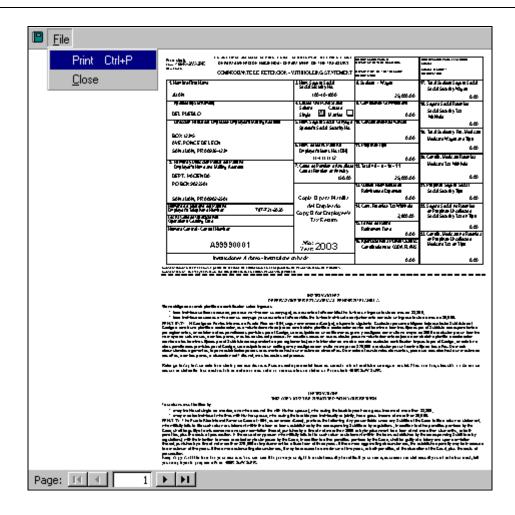

# **Summary and Reconciliation**

#### Reconciliation Statement (499 R-3)

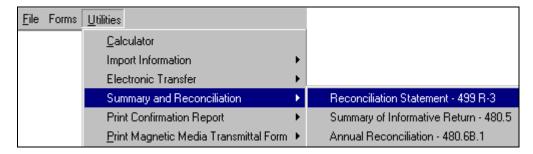

- The Program will automatically complete the Reconciliation Statement of Income Tax Withheld (499 R-3).
- You can only edit or correct the information of the non-shaded fields.
- You can print the form for your records by pressing the Printer symbol.
- This year, you do NOT need to file the signed form with the Department of the Treasury.

#### Screen

Reconciliation Statement (499 R-3)

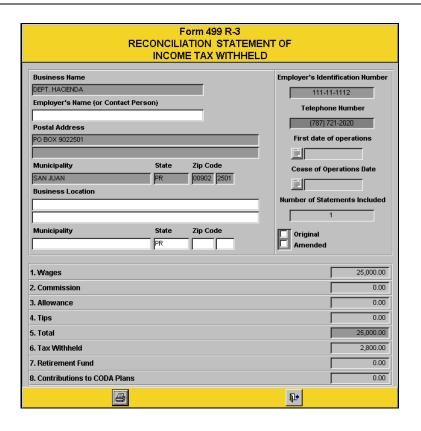

### **Corrected Withholding Statement (499R-2c/W-2cPR)**

#### Form 499R-2c/W-2cPR

 You will only have access to this screen if you have completed the electronic transfer process.

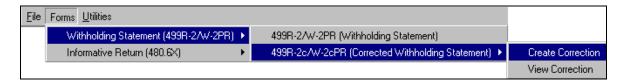

- In this screen, you can correct the withholding statement of any employee. You
  will only be able to correct the original withholding statement up to TWO times
  per employee.
- Select if you are going to correct the original withholding statement (499R-2/W-2PR) or a previously amended withholding statement (499R-2c/W-2cPR).

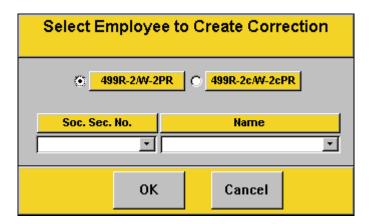

- From this screen, you can select:
  - o the social security number, or
  - o the employee's name.
- You may also begin to type the employee's name or social security number and the Program will match it.

### Corrected Withholding Statement (499R-2c/W-2cPR), Continued

Form 499R-2c/W-2cPR, (continued) You can only edit or correct the information of the non-shaded fields.

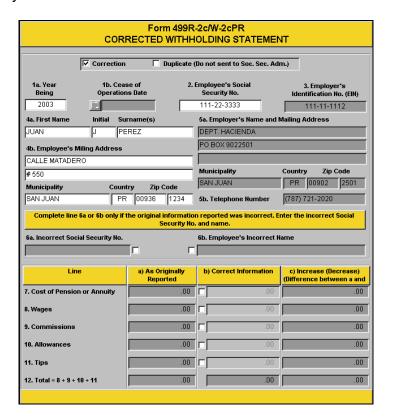

To print the corrected withholding statement, press Print from the menu.

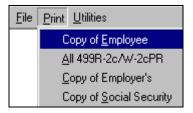

- Once you have printed the corrected withholding statement, you must sign it
  and file it with the Department of the Treasury, since the Program does not
  provide for the electronic transfer of this forms.
- If the corrected withholding statement changes the total amounts of the Reconciliation Statement of Income Tax Withheld (Form 499R-3), you must print and file it along with the corrected withholding statement to the Department of the Treasury. Remember that you must sign both forms before filing them.

Important: This year, the Program provides for the automatic update of Form 499 R-3 when corrected withholding statements change the total amounts that were originally filed.

#### Informative Returns

# Informative Returns

• To complete the Informative Returns, you must follow these instructions.

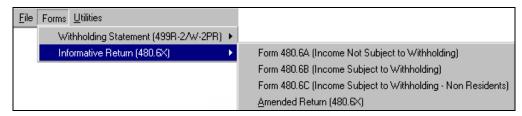

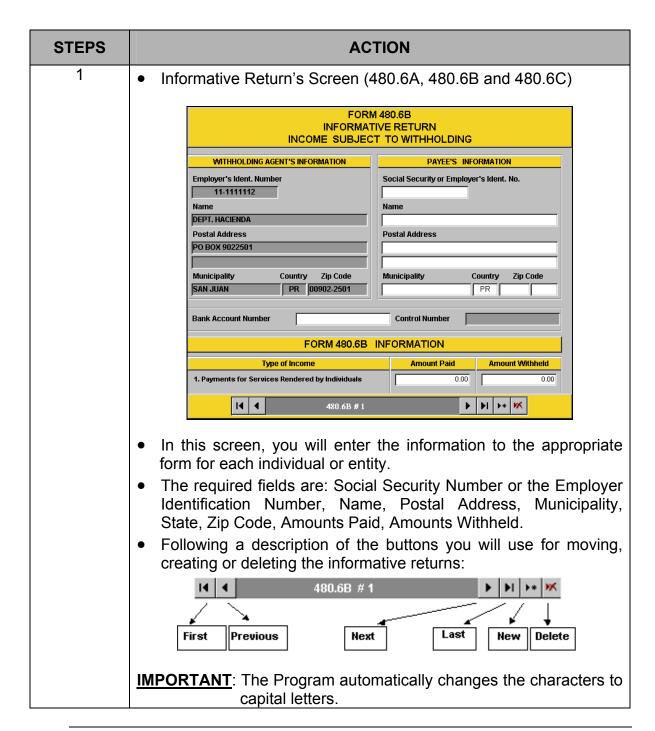

### **Informative Returns, Continued**

| STEPS | ACTION                                                                                                    |
|-------|----------------------------------------------------------------------------------------------------|
| 3     | When you finish entering the information for the first individual or entity, press the <b>Next</b> or <b>New</b> button to add another informative return. |
| 4     | Repeat this process as many times as necessary to complete all the informative returns of the individuals or entities of your company.                     |
| 5     | If you need to delete or erase a particular individual or entity informative return, press the <b>Delete</b> button.                                       |

# and Reviewing the Forms

- Printing Drafts Once you finished entering all the informative returns data, you must print out a draft of the forms in order to avoid the transfer of incorrect information.
  - To print out the draft forms, select the option Print / Form (480.6A, 480.6B or **480.6C)** from the menu.

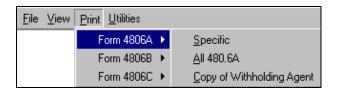

Select: **Print / All 480.6A** forms.

WARNING: If you do not review the informative return's drafts and the information is transmitted with errors, the only way you can edit and correct the same will be by creating an amended informative return. You will have to resubmit the informative returns electronic file.

### Informative Returns, Continued

Printing Drafts and Reviewing the Forms, (Continued)

- The printed form will include a watermark with the phrase "For Review Purposes Only".
- To print out the form on screen, select from the menu: File / Print to begin printing.

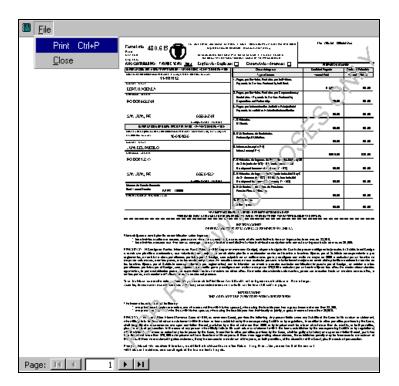

<u>IMPORTANT</u>: Remember that in order to print out the forms without the watermark "For Review Purposes Only", you must first complete the electronic transfer process.

# Informative Returns, Continued

# Editing the Forms

• If after reviewing the draft forms you found an error in any of the informative returns, proceed with the following steps:

| Steps | Action                                                                                                    |
|-------|----------------------------------------------------------------------------------------------------|
| 1     | Go to the informative returns screen.                                                                                                    |
| 2     | Look for the informative return of the individual or entity you need to edit. (The informative returns are ordered by social security number). Use the Previous and Next buttons to search. |
| 3     | Once you have found the informative return, make all the necessary changes to the individual or entity return.                                                                              |
| 4     | After you finish editing the forms and make sure that all the forms are correct, you may begin the process of electronic transfer to the Department of the Treasury.                        |

#### **Electronic Transfer**

#### Electronic Transfer

- The electronic transfer process can be completed through the Internet or to a 3.5 floppy disk.
- Select from the menu: Utilities / Electronic Transfer / 480.6X (Informative Return).

#### Screen

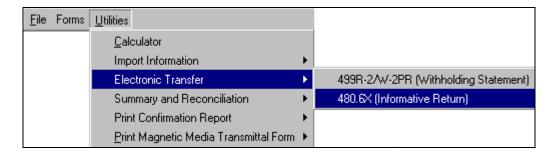

The following screen will appear:

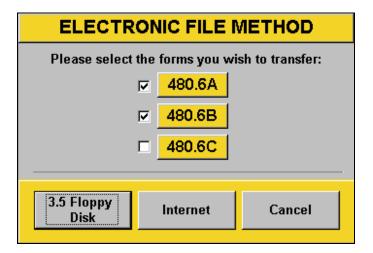

- Select the forms you will transfer electronically. You may select either one or a combination of the forms.
- To continue with the electronic transfer, select:
  - 3.5 Floppy Disk, please refer to the Electronic Transfer section of the Withholding Statements (see page 20), or
  - Internet, please refer to the Electronic Transfer section of the Withholding Statements (see page 22).
- To print the Confirmation Report of the electronic transfer, please refer to page 23.

# **Printing the Forms**

# Printing the Forms

- To print a form, select the option **Print / Form 480.6A, 480.6B, 480.6C** from the menu.
- You will be able to print:
  - o a specific Informative Return,
  - o all 480.6A, 480.6B, 480.6C, or
  - o the Withholding Agent's copy.

#### Screen

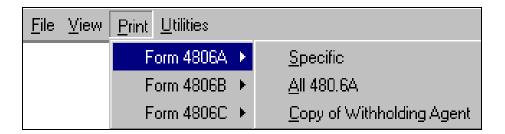

# Printing the Forms

• To continue printing the forms, please refer to the printing section of the withholding statements (see **page 24**).

### **Summary and Reconciliation**

# Summary and Reconciliation

- In this option you can review, edit and print the following forms:
  - Summary of the Informative Returns (480.5)
  - Annual Reconciliation Statement of Income Subject to Withholding (480.6B.1)

#### Screen

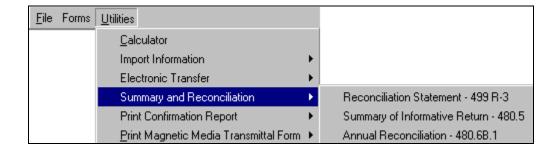

# Summary of Informative Returns (480.5)

- The Program automatically completes the Summary of Informative Returns.
- Select the form (480.6A, 480.6B or 480.6C) for which you would like to see the Summary.
- You can print the form for your records by pressing the Printer symbol. This
  year, you do NOT have to file the signed form with the Department of the
  Treasury.

#### Screen

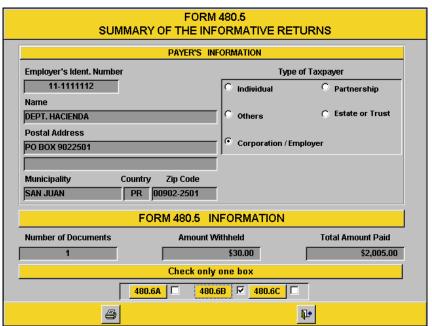

#### Summary and Reconciliation, Continued

Annual Reconciliation Statement of Income Subject to Withholding (480.6B.1)

- The Program only completes the 1<sup>st</sup> and 2<sup>nd</sup> columns of the form. You must complete the remaining fields.
- Once you have completed all the form, you can print it by pressing the Printer symbol.
- Remember that you must sign the Annual Reconciliation Statement of Income Subject to Withholding Form and file it with the Department of the Treasury. The Program does not provide for the electronic transfer of this form.

Annual

Screen

Reconciliation Statement of Income Subject to Withholding

(480.6B.1)

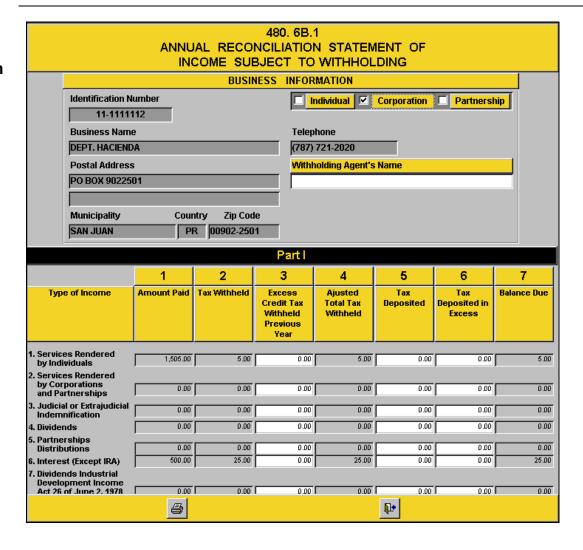

#### **Amending Informative Returns (480.6X)**

#### Form 480.6X

- You will only have access to this screen if you have completed the electronic transfer process. Select from the menu: Forms / Informative Return (480.6X) / Amended Return (480.6X) / Create Amended.
- In this screen you can Create an amended informative return.

#### Form 480.6X Screen

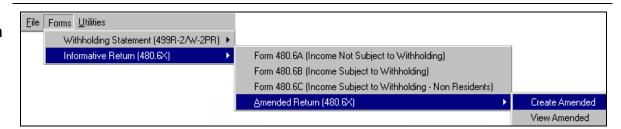

Select the type of form you want to amend.

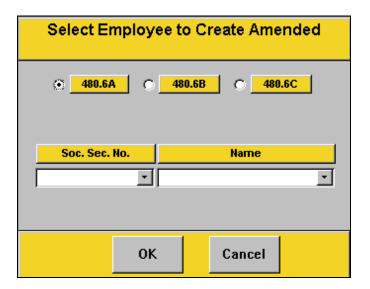

- From this screen you can select:
  - o the social security number, or
  - o the name of the entity.
- You may also begin to type the name or social security number and the Program will match it.

## Amending Informative Returns (480.6X), Continued

Form 480.6X Screen, (Continued)

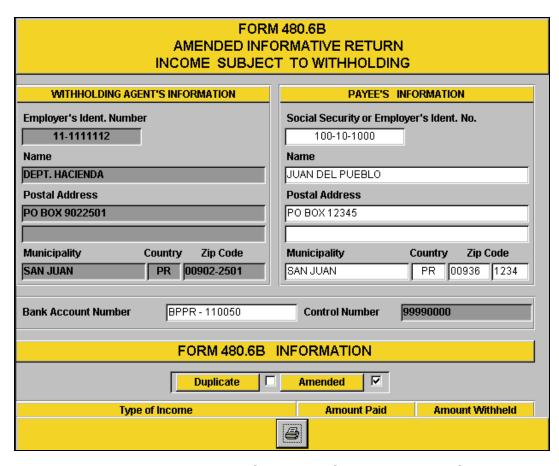

- You can only edit or correct the information of the non-shaded fields.
- To print and review the draft of the amended form, press the **Printer** symbol.
- To print the amended forms without the watermark "For Review Purposes Only", you must complete the whole electronic transfer process again.
- Please refer to the Electronic Transfer section on page 33.

#### Importing Information to the Program

#### Importing Information to the Program

- This section only applies to users that will import information to the Program.
- You may import the information (data) to the forms from an "Excel or Lotus" spreadsheet, or text format.
- To see the layout and examples of how the data must be organized, you must search for the following directory:
  - To import to the Withholding Statements:

C:\DH\INFORMATIVAS\Import Layout\2003\Import\_499R2W2.xls

To import to the Informative Returns:

C:\DH\INFORMATIVAS\Import Layout\2003\Import 4806.xls

#### **Important**

- These files (Import\_499R2W2.xls or Import\_4806.xls) have 2 tabs each: one includes the data structure layout specifications and the other tab includes an example of the data.
- It is very important to follow the order of the fields as they are shown in the layout including the headers of each column.
- If you are not able to export the payroll data into an electronic "Excel or Lotus" spreadsheet or text format from your current accounting application, you should contact your software provider.
- In general, all accounting applications provide tools to generate electronic spreadsheets.

#### Importing to the Withholding Statements

- From the Utilities menu, select Import Information.
- Then, select Withholding Statements.
- Specify the **type of file** from where the data will be imported.
- See the following screen:

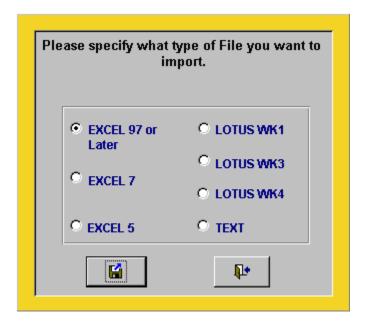

 Press the diskette button and select the file from the following screen (or from the directory where you may have saved the file):

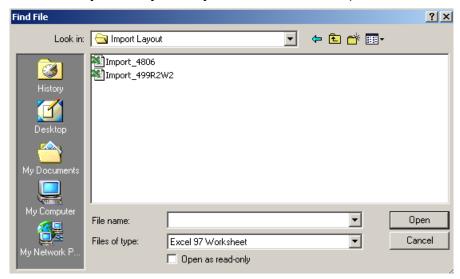

Importing to the Withholding Statements, (continued)

- If the file does not appear on this screen:
  - you must browse through your computer system to find the location of the file
  - o then, select **Open**.
- When the Program finishes importing, the following message will appear if there were no information errors, indicating how many withholding statements were correctly processed:

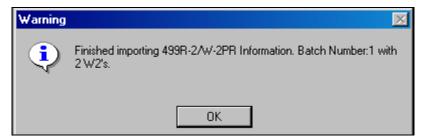

If there were information errors, the following message will appear:

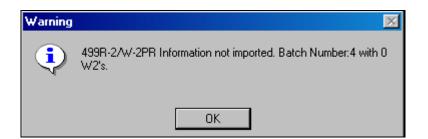

• Then, the Program will ask if you want to see the records that were not imported.

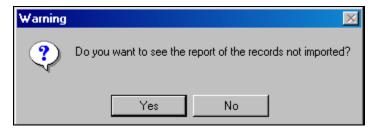

Press **Yes** and you will be able to see the records on screen.

# Importing to the Withholding Statements, (continued)

- The error report is a list that includes:
  - o name,
  - o social security number, and
  - o the fields of the withholding statement per employee.

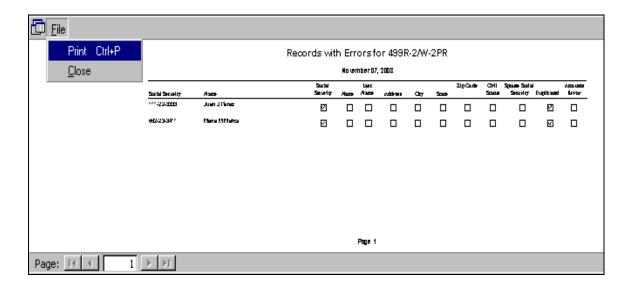

- The checked boxes are the fields that have errors.
- To print this report, select from the menu **File/Print**.
- You must:
  - o open the "Excel, Lotus" or Text file,
  - o correct the marked information, and
  - begin the import process again until there are no errors in the report.

#### Importing to the Informative Returns

- The importing process for the Informative Returns is similar to the process for the Withholding Statements.
- However, when you select the type of file from where you will import the data, you must specify and select which informative return you will be completing:
  - o 480.6A
  - o 480.6B
  - o 480.6C
- See the following example:

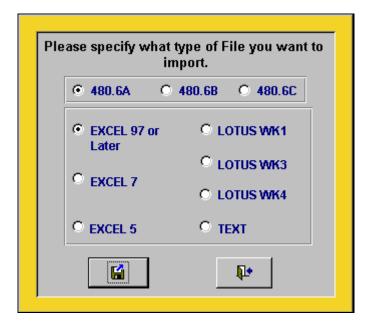

Importing to the Informative Returns (Continued)

• Press the **diskette** button and select the file from the following screen (or from the directory where you may have saved the file):

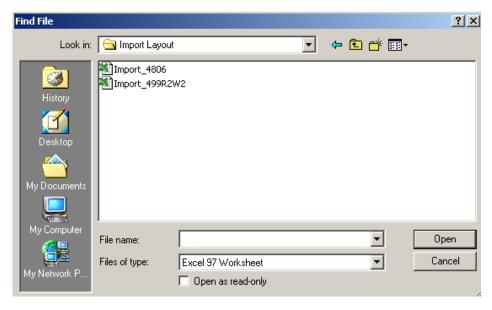

- If the file does not appear on this screen:
  - you must browse through your computer system to find the location of the file.
  - o then, select Open.
- When the Program finishes importing, the following message will appear if there were no information errors, indicating how many informative returns were correctly processed:

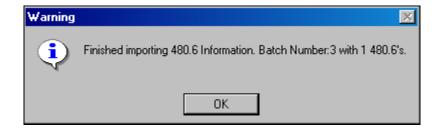

# Importing to the Informative Returns (Continued)

If the data information was not imported, the following message will appear:

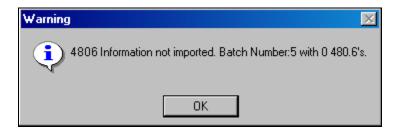

 Then, the Program will ask if you want to see the records that were not imported.

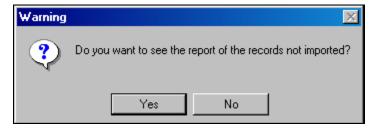

- Press **Yes** to see the records on screen.
- The error report is a list that includes:
  - o name,
  - o social security number or the employer's identification number, and
  - the fields of the informative returns for the individuals or entities.
- The checked boxes are the fields that have errors.
- Please refer to the example on page 42.
- To print this report, select from the menu **File/Print**.
- You must:
  - open the "Excel, Lotus" or Text file,
  - o correct the marked information, and
  - begin the import process again until there are no errors in the report.

# Labeling and Shipping Instructions for the Magnetic Media

| Withholding  |
|--------------|
| Statements   |
| 499R-2/W-2PR |

- Place an external label on the 3.5 floppy disk for the Department of The Treasury.
- See the following example:

Department of The Treasury MMW2PR-1

EIN:\_\_\_\_\_

Name:\_\_\_\_

Tel:\_\_\_\_\_

 If your company will submit a copy to the Social Security Administration, place an external label on the 3.5 floppy disk as shown:

| SSA A     | WR MMF | REF-1 |   |
|-----------|--------|-------|---|
| EIN:      |        |       |   |
| Name:     |        |       |   |
| Address:  |        |       | _ |
| City:     | Cou    | ntry: | _ |
| Zip Code: |        |       |   |
| Phone:    |        |       |   |

# **Labeling and Shipping Instructions for the Magnetic Media,**Continued

Informative Returns 480.6A, 480.6B and 480.6C

- Place an external label on the 3.5 floppy disk for the Department of The Treasury.
- See the following example:

| •     | artment of The Treasury<br>nformative Returns |          |
|-------|-----------------------------------------------|----------|
| EIN:  |                                               |          |
| Name: |                                               | <u>-</u> |
| Tel:  |                                               |          |
|       |                                               | /        |

Packaging
Instructions for the 3.5 floppy olisk

- Do not use paper clips, rubber bands or staples on the 3.5 floppy disks.
- Insert each 3.5 floppy disk in its own protective sleeve before packaging.
- Send the 3.5 floppy disk an appropriate container to prevent damage in transit.
- Use an appropriate disposable container.
  - Special mailers for 3.5 floppy diskettes are available in the market.
- We do not return special containers.

Address
Information for
Sending the
Magnetic
Media (3.5
floppy disk) to
the Social
Security
Administration

If you are going to send it by the U.S. Postal Service, use the following address:

> Social Security Administration AWR Magnetic Media Processing 5-F-17, NB, Metro West PO Box 33014 Baltimore, MD 21290-3014

 If you are going to send it through ANOTHER CARRIER other than the U.S. Postal Service, use the following address:

> Social Security Administration AWR Magnetic Media Processing 5-F-17, NB, Metro West 300 N. Greene Street Baltimore, MD 21290 - 0300

# **Labeling and Shipping Instructions for the Magnetic Media,**Continued

Address
Information for
Sending the
Magnetic
Media (3.5
floppy disk) to
the Department
of the Treasury

If you are going to send it by the U.S. Postal Service, use the following address:

> Department of the Treasury Information Technology Section Production Control Section PO BOX 9022501 San Juan, PR 00902-2501

• If you are going to send it through ANOTHER CARRIER other than the U.S. Postal Service, use the following address:

Department of the Treasury Information Technology Section Production Control Section Intendente Ramírez Building 10 Paseo Covadonga San Juan, PR 00902

#### **Important**

In order for the Department of the Treasury to properly read and process the 3.5 floppy disk, it is very important that you do not block the security holes on both ends of the diskette with the company information label.

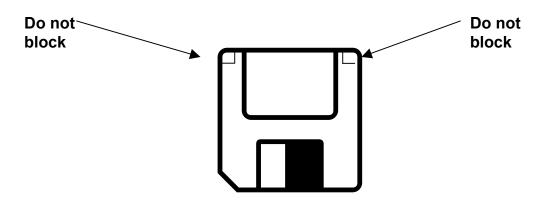